© राजस्थान लोक सेवा आयोग, अजमेर

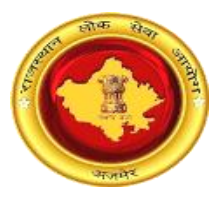

## राजस्थान लोक सेवा आयोग, अजमेर (राज.) ऑनलाईन सेवा विभाग की प्राथमितकताएं इंद्राज़ करने के संबंध में अभ्यर्थियों के लिए दिशा-निर्देश

अभ्यर्थी अपनी सेवा विभाग प्राथमितकताएं इंद्राज करने के लिए आयोग के पोर्टल के अंतर्गत Exam Links (http://rpsc.rajasthan.gov.in/examlinks) के अंतर्गत आयोग द्वारा दिए गए लिंक को क्लिक करें। आयोग द्वारा निर्धारित कम्प्युटर शुल्क का भुगतान अभ्यर्थी **दो माध्यम** से कर सकते हैं।

- - पैमेंट गेटवे के माध्यम से भुगतान -

1. **लॉगिन पृष्ठ** – अभ्यर्थी दिये गये प्रारूप मे आवेदन क्रमांक, रोल नम्बर, जन्म दिनांक एवं कैप्चा कोड का इंद्राज करें तत्पश्चात्त "Submit" बटन पर क्लिक करें।

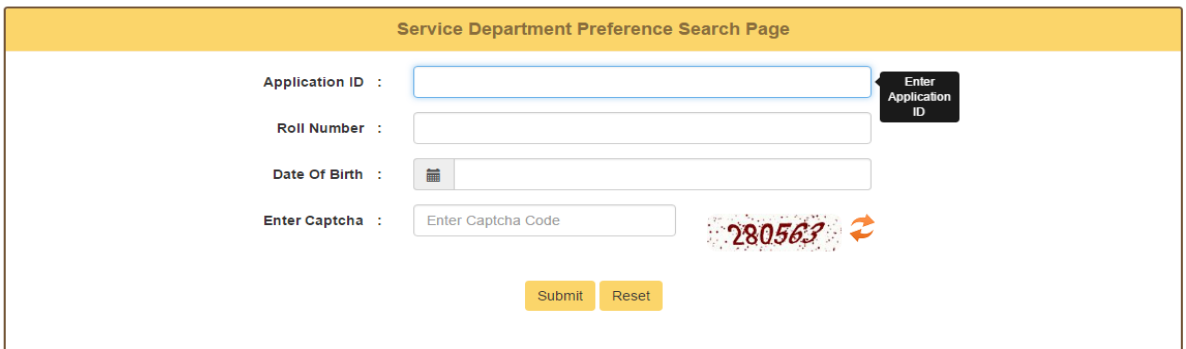

2. अभ्यर्थी के कम्प्यूटर शुल्क से संबंधित विवरण पृष्ठ - यहाँ अभ्यर्थी "Proceed for Payment" बटन पर क्लिक करें।

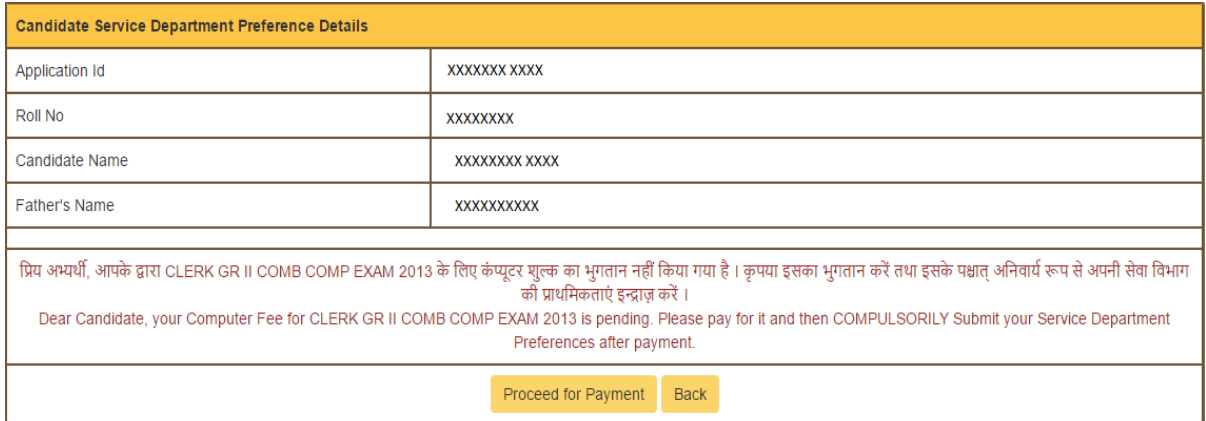

अभ्यर्थी "Make Payment" बटन पर क्लिक करके अपना भुगतान करें तथा भुगतान सुनिश्चित्त करने के लिए "Pay through Payment Gateway" पर किल्क करें।

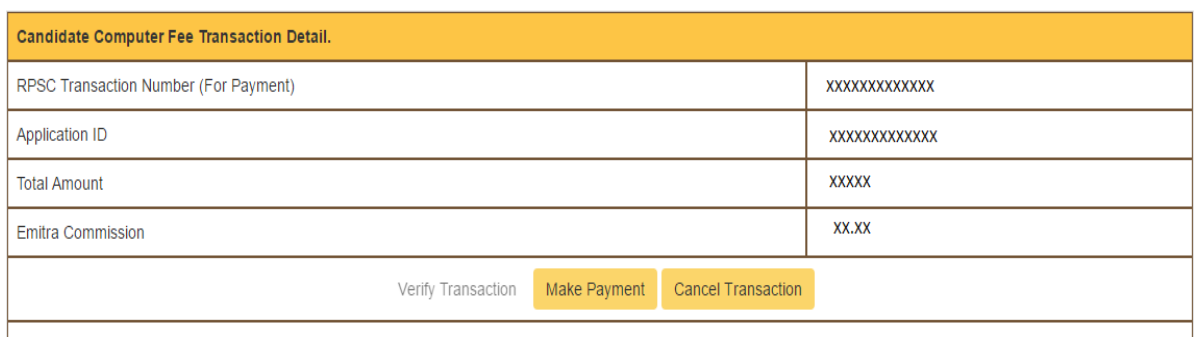

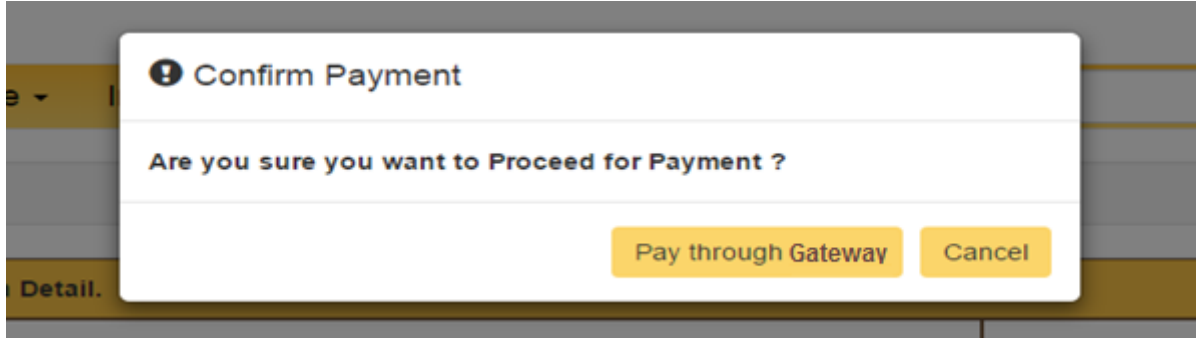

इसके पश्चात्त अभ्यर्थी भूगतान संबंधी पृष्ठ पर अग्रेशित होंगें। अभ्यर्थी बैंक तथा अन्य संम्बधित विवरण चुनने तथा भुगतान की कार्यवाही करने के पश्चात्त् पुनः आयोग की वेबसाइट पर अग्रेशित होंगे। अभ्यर्थी अपनी "Transaction ID" प्राप्त कर "Close" बटन पर क्लिक करें।

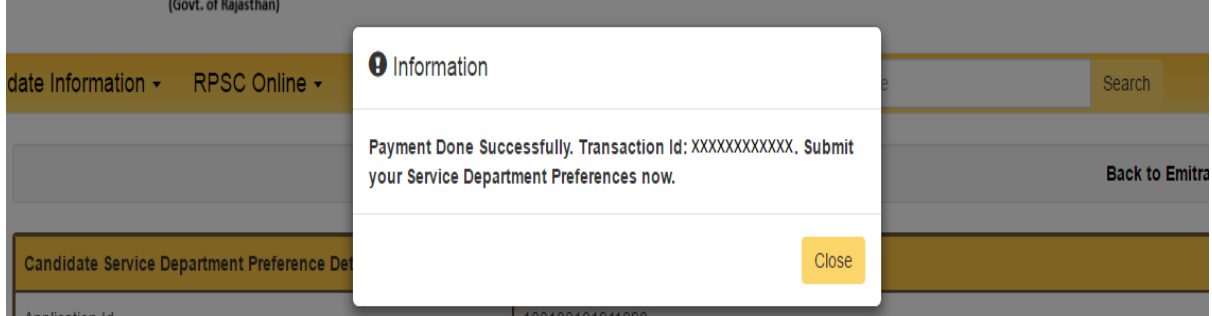

अभ्यर्थी द्वारा सफलतापूर्वक भुगतान करने के पश्चात यह "Screen" दिखेगी। अभ्यर्थी "Close" बटन पर किल्क करें।

## © राजस्थान लोक सेवा आयोग, अजमेर

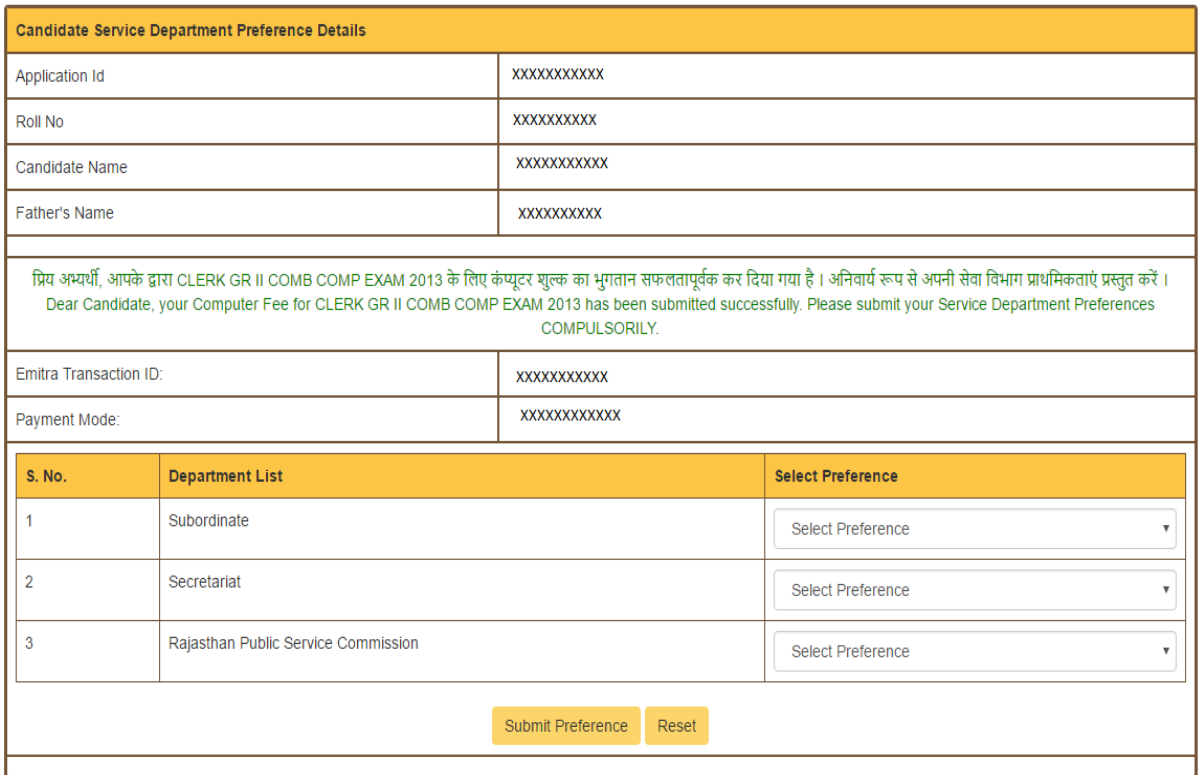

इसके पश्चात अभ्यर्थी दी गई सेवा विभाग की प्राथमिकताओं का चयन करें। इसके पश्चात्त "Submit Preference" बटन पर क्लिक करें तथा सुनिश्चित्त करने के लिए "Submit Preferences" बटन पर क्लिक करें।

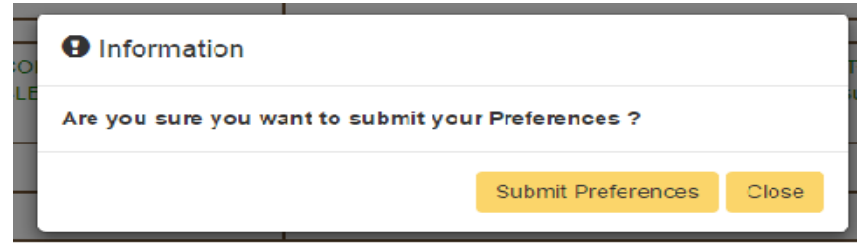

## © राजस्थान लोक सेवा आयोग, अजमेर

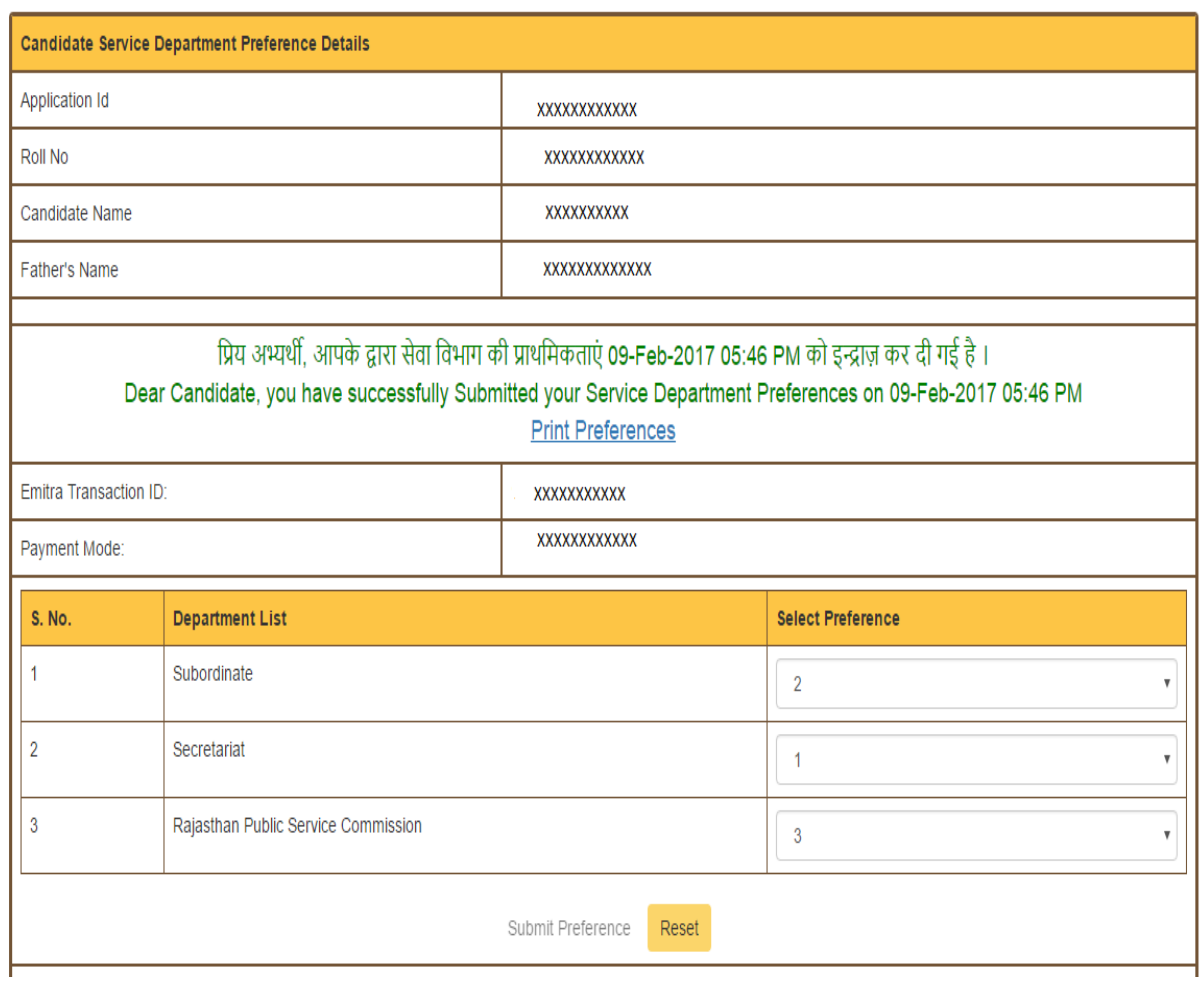

अभ्यर्थी की प्राथमिक्ता सफलतापूर्वक Submit हो जाने पर उसको यह Screen दिखेगी। अभ्यर्थी "Print Preferences" बटन पर किल्क कर इंद्राज की गई प्राथमिकताओं का प्रिंट भी ले सकते हैं।

## ई-मित्र कियोस्क के माध्यम से भुगतान -

अभ्यर्थी द्वारा अपने नजदीकी "E-Mitra Kiosk" पर जाकर भी भूगतान कर सेवा विभाग की प्राथमिकताएं इंद्राज़ कर सकते हैं। इस हेतू ई–मित्र कियोस्क द्वारा राजस्थान सिंगल साइन ऑन (SSO) के पोर्टल (https://sso.rajasthan.gov.in) पर लॉगिन कर एप्स की सूची में से "E-Mitra New" एप पर क्लिक करें।

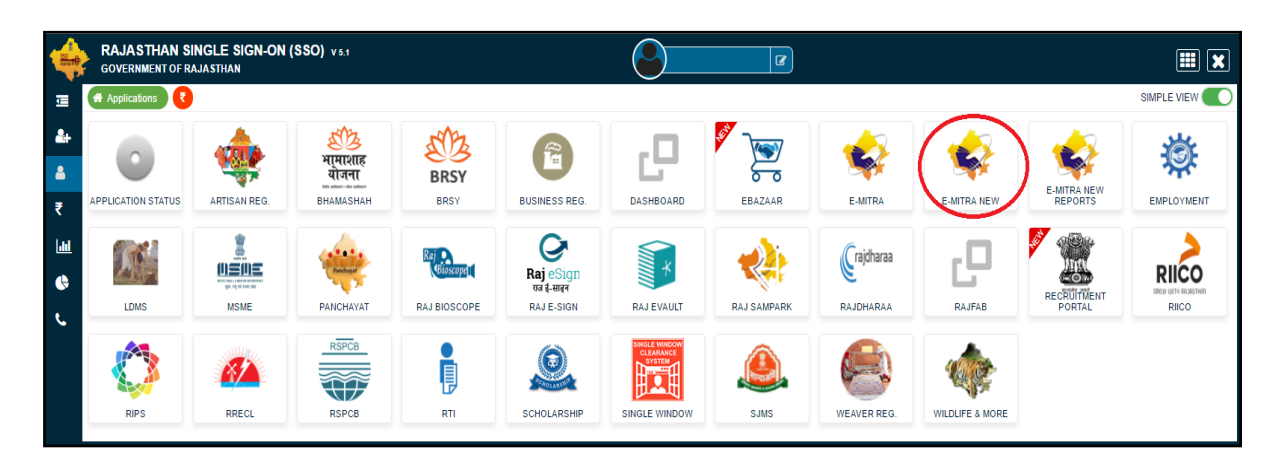

"E-Mitra New" एप पर क्लिक करने के पश्चात्त आप ई-मित्र की वेबसाइट पर अग्रेशित होंगे। बांई तरफ के मेन्यू में "Services" पर किल्क करें तथा इसके अंतर्गत "Avail Service" पर क्लिक करें ।

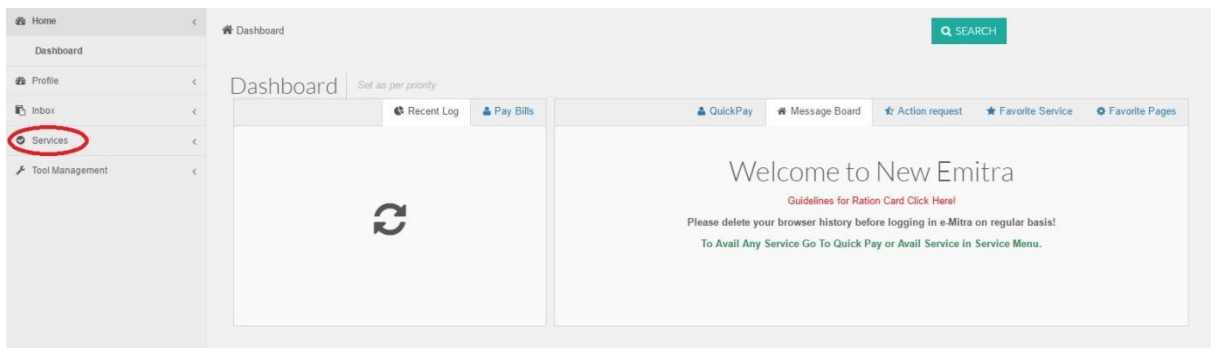

"Avail Service" टेब के अंतर्गत सर्च बाक्स में 'rpsc' टाइप करें तथा आयोग की कम्प्युटर शुल्क सर्विस को सेलेक्ट करें। इसके पश्चात्त "Third Party Portal" पर जाने के लिए "OK" बटन पर किल्क करें।

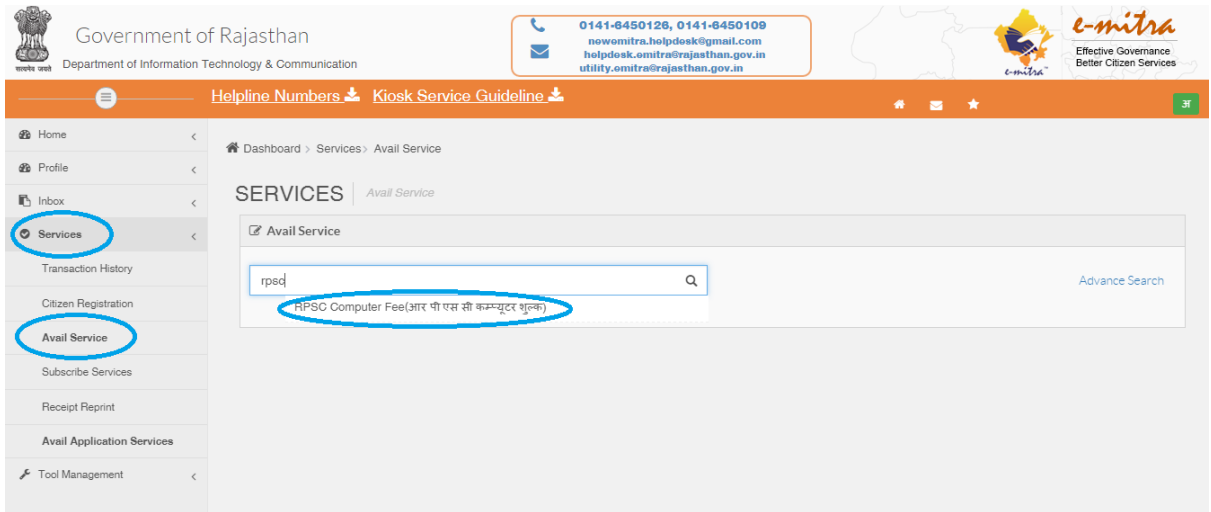

ई-मित्र कियोस्क Utility के अंतर्गत RPSC विभाग की कम्प्युटर शुल्क (Computer Fee) सर्विस ्<br>का चयन करके भी आयोग के पोर्टल पर अग्रेषित हो सकते हैं।

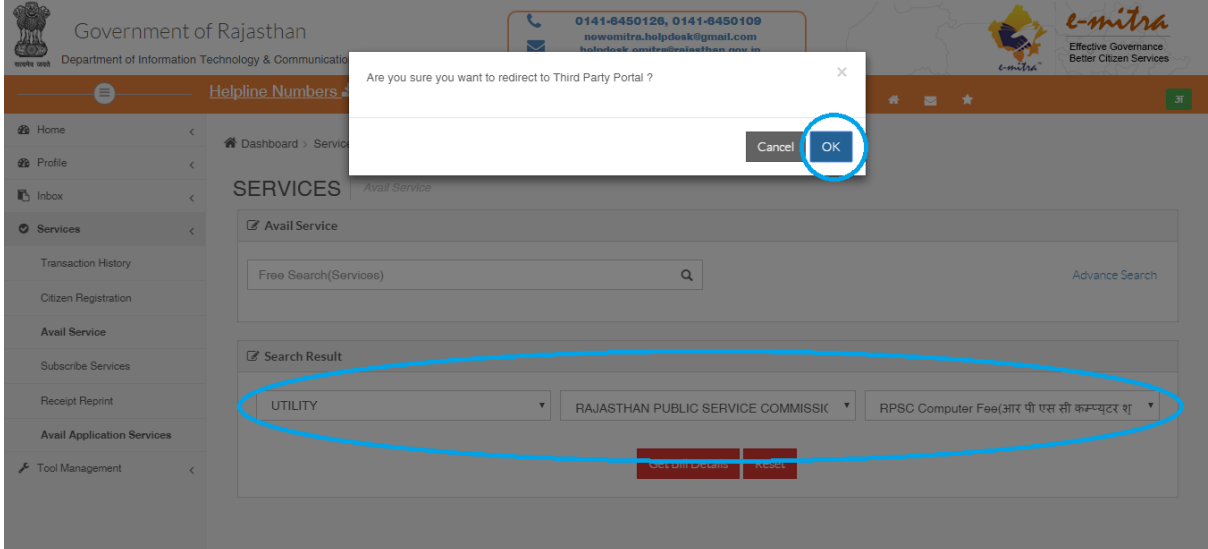

1. **लॉगिन पृष्ठ** – अभ्यर्थी दिये गये प्रारूप मे आवेदन क्रमांक, रोल नम्बर, जन्म दिनांक एवं कैप्चा कोड का इंद्राज करें तत्पश्चात् "Submit" बटन पर क्लिक करें।

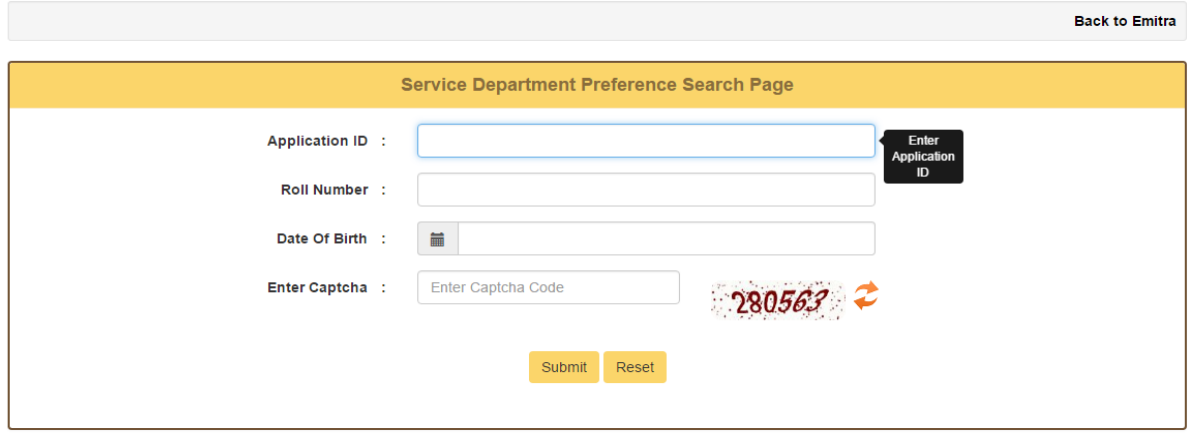

2. अभ्यर्थी के कम्प्युटर शुल्क से संबंधित विवरण पृष्ठ - अभ्यर्थी "Proceed for Payment" बटन पर क्लिक करें।

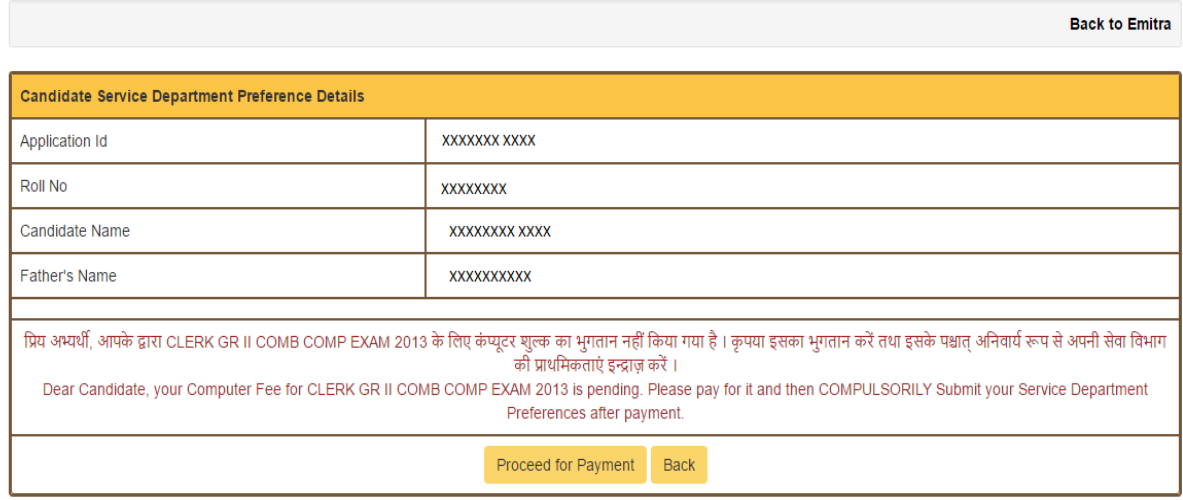

अभ्यर्थी "Make Payment" बटन पर क्लिक करके अपना भुगतान करें तथा भुगतान सुनिश्चित्त करने के लिए "Pay through Emitra" पर किल्क करें।

![](_page_7_Picture_19.jpeg)

![](_page_7_Picture_20.jpeg)

इसके पश्चात्त अभ्यर्थी भुगतान की प्रक्रिया पुरी हो जायेगी तथा अभ्यर्थी अपनी "Transaction ID" प्राप्त करेगा। अभ्यार्थी अपनी "Transaction ID" प्राप्त कर "Close" बटन पर क्लिक करें।

![](_page_7_Picture_21.jpeg)

इसके पश्चात अभ्यर्थी दी गई सेवा विभाग की प्राथमिकताओं का चयन करें। इसके पश्चात "Submit Preference" बटन पर क्लिक करें तथा सुनिश्चित्त करने के लिए "Submit Preferences" बटन पर क्लिक करें।

![](_page_8_Picture_15.jpeg)

![](_page_8_Picture_16.jpeg)

अभ्यर्थी की प्राथमिक्ता सफलतापूर्वक Submit हो जाने पर उसको यह Screen दिखेगी। अभ्यर्थी "Print Preferences" बटन पर किल्क कर इंद्राज की गई प्राथमिकताओं का प्रिंट भी ले सकते हैं।

![](_page_9_Picture_19.jpeg)

नोटः— अभ्यर्थी के लिए किसी प्रकार की समस्या हेतु दूरभाष न. 0145—5151212 हेल्प लाईन उपलब्ध है एवं वे उक्त संदर्भ मे **feedback.rpsc@rajasthan.gov.in** पर ई-मेल भी कर सकते है।